# Tarrant County Medical Reserve Corps Volunteer Profile Users Guide

### Accessing the Volunteer Portal

- 1. Logon to the Be A Local Hero (BALH) website at www.bealocalhero.org
- 2. Click on "Login / Register" link
  - You **must** allow pop-ups to use this site.

Note: You <u>cannot</u> access your volunteer profile via the "user logon" in the navigation menu (see below)

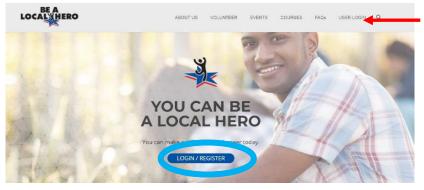

Cannot access volunteer profile via this logon

## Signing On to Your Profile:

- 1. Click on the Login/Register link
  - If you do not see the **"Tarrant County MRC Volunteer Portal"** you are still on the BALH site.
  - **BOOKMARK** this page so that you will be able to access the site directly (without going through step 1 above) in the future
- 2. Enter your username and password
  - If you have forgotten your password -- click the "forgot password". Please do not create a duplicate profile.
  - If your email address has changed and you <u>no longer have access to</u> the email used to create your profile, you will need to contact the MRC office at 817-321-5319 to have your password and email reset.

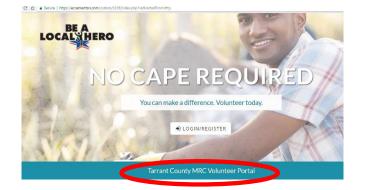

| olunteer Login         |                            |
|------------------------|----------------------------|
| Log in to your account |                            |
| Your username          |                            |
| Your username          | Don't have an account?     |
| Your password          |                            |
| Your password          | Register                   |
| Forgot password?       |                            |
| Log In                 |                            |
|                        |                            |
|                        |                            |
|                        | Powered by Samatan         |
|                        | unteer Management Software |

### **Editing Your Profile**

- 1. To edit your profile click on the "edit profile" link
  - Use the "next" or "previous" buttons to move between screens.
- 2. Uploading Attachments (optional)
  - o Attachments must be in .pdf format and less than 2MB
  - Select the attachment type from the attachment list (e.g. select IS-700 to upload an IS-700 certificate, etc.)
    - Note: If you are unsure how to upload an attachment, you can fax (817-321-5446) or scan and the documents to mrc@tarrantcounty.com and the MRC staff will upload them to your profile. Only documents listed in the "Attachment Type" will be uploaded.
- 3. Click "submit" to finish updating your profile. Note: If the page doesn't load, you will need to adjust your browser settings to allow "active X controls"

### **Viewing/Registering for Volunteer Opportunities**

- 1. Click the "Search Opportunities" Link
  - o For best results select "search all"

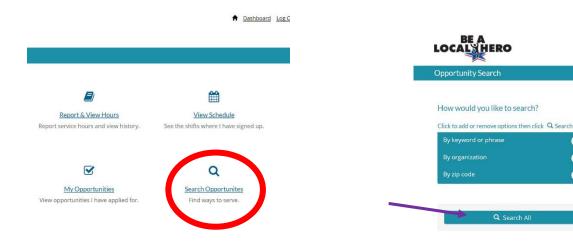

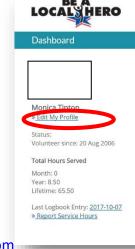

#### **Viewing Volunteer Hours**

1. To view volunteer hours worked select "Report and View Hours"

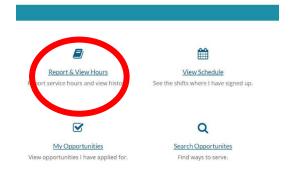

2. You must enter a start and end date to see all volunteer hours for a particular period of time.

| LOCAL HERO                  |                                  | A Dashboard LogOut            |
|-----------------------------|----------------------------------|-------------------------------|
| Logbook                     |                                  |                               |
| Report Service - Logacok    |                                  |                               |
| Date Range                  | Star: Data: Nov • 21 • 2016 • Er | nd Date: Nov + 21 + 2017 + 34 |
| Log Book Details            |                                  |                               |
| Empowering Seniors Health F |                                  | -                             |
| F=1 F W(-11., rg.).         | Service Performed                | Hours                         |
| III - 06-06-2017            | Assist with empoweri             |                               |
| III BOOKSADA                | working with entipervent         | 2                             |

#### **Viewing Your Scheduled Events**

1. Click on "My Opportunities" to view upcoming and previous opportunities

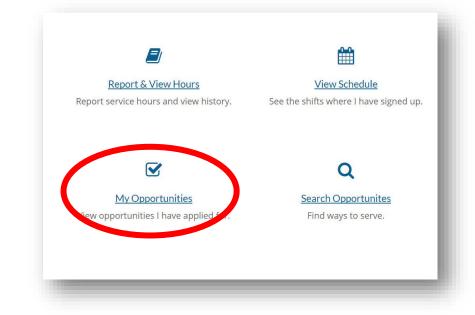